Pic.1

## **Courses Enrolment**

**STUDENT** 

My Grades

Enrolment E-learning

Registration and

**1.** Click on **Registration and Enrolment** under **Student** [Pic.1](https://uit.opf.slu.cz/_media/navody:is141_en.png).

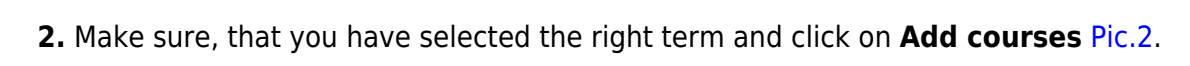

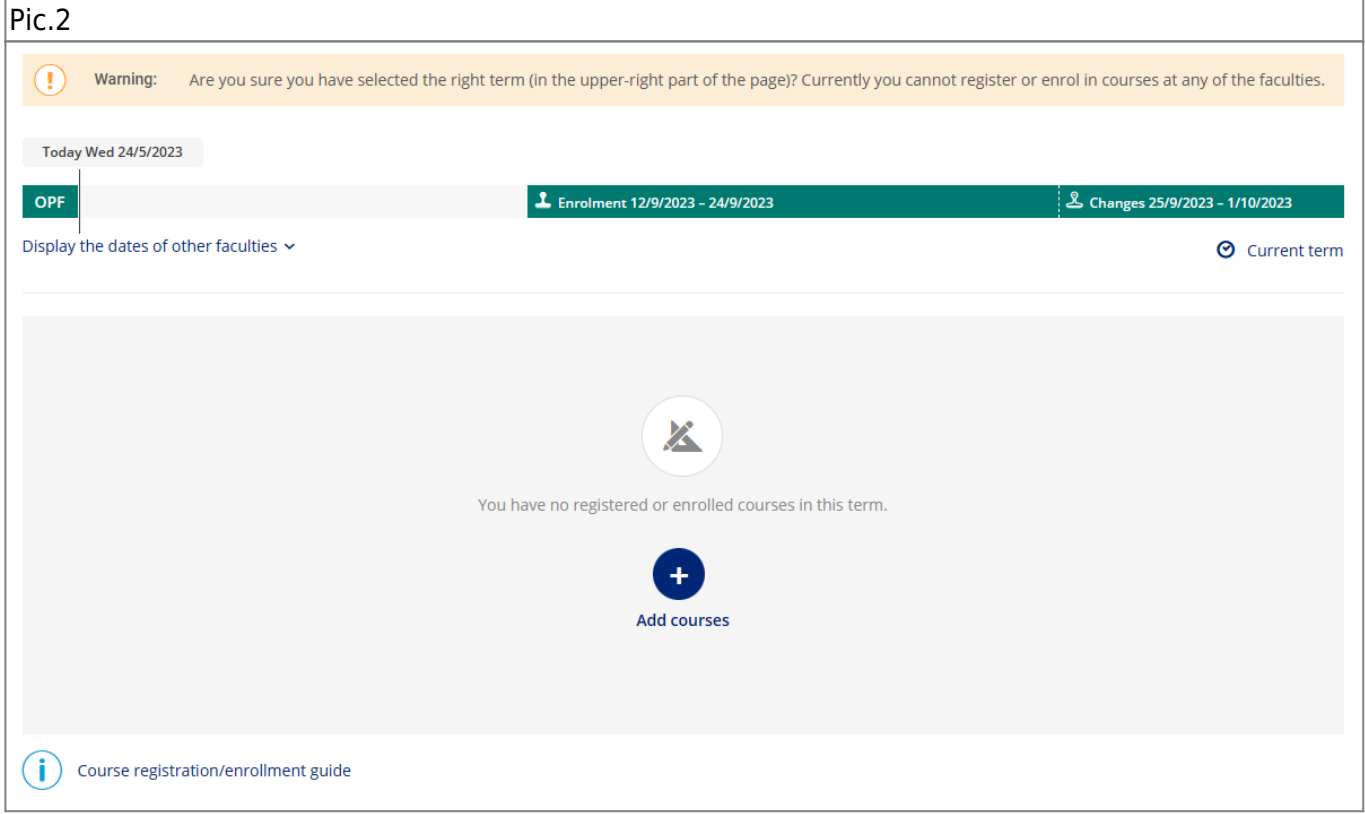

## **3.** This will open a guide for picking up the courses for the selected term [Pic.3](https://uit.opf.slu.cz/_media/navody:is143_en.png).

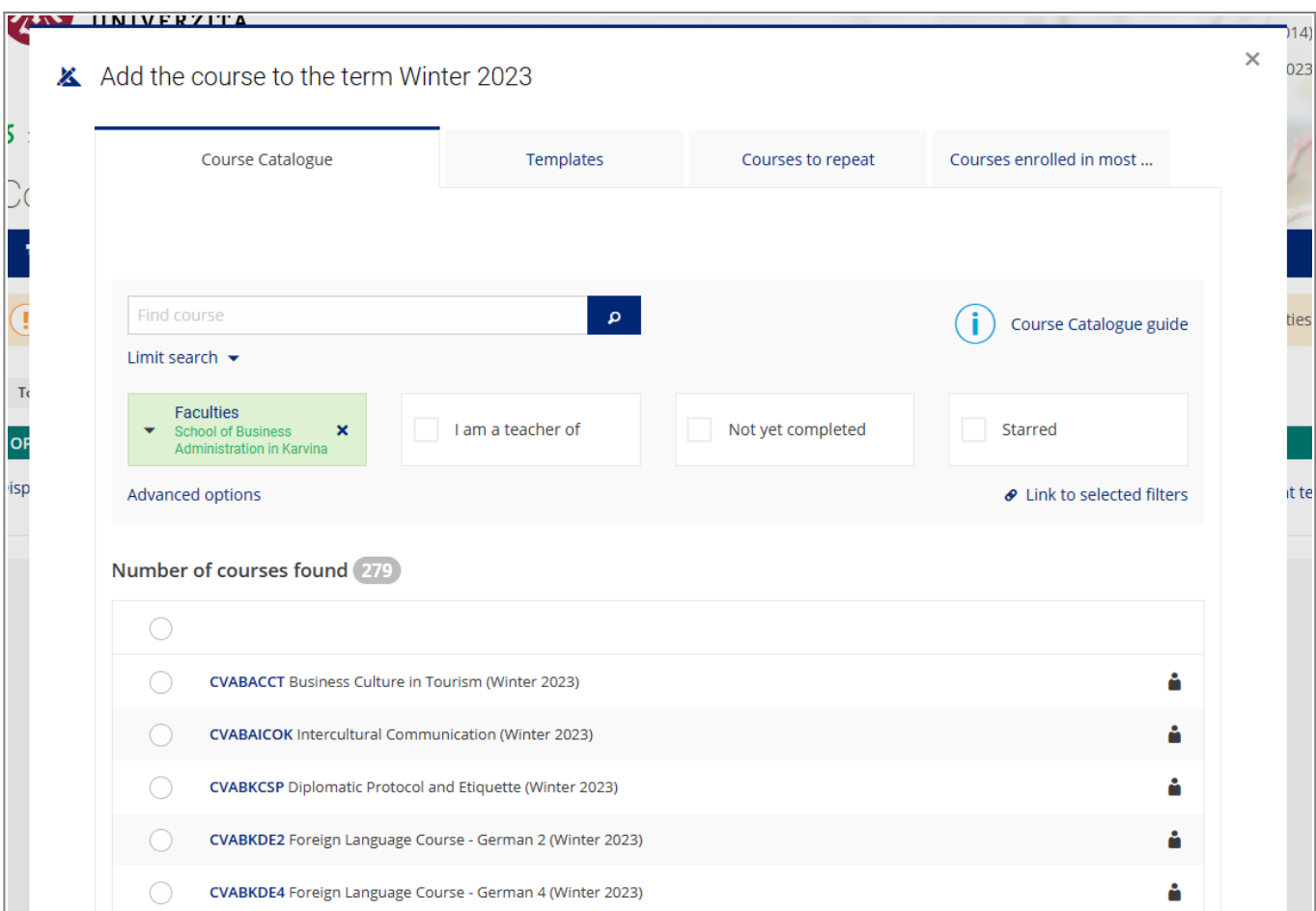

**4.** Switch to **Templates** panel and the colored textbox **I would like to view my required monitoring templates** [Pic.4](https://uit.opf.slu.cz/_media/navody:is144_en.png). Here you'll see the template set up for your study. Click on it.

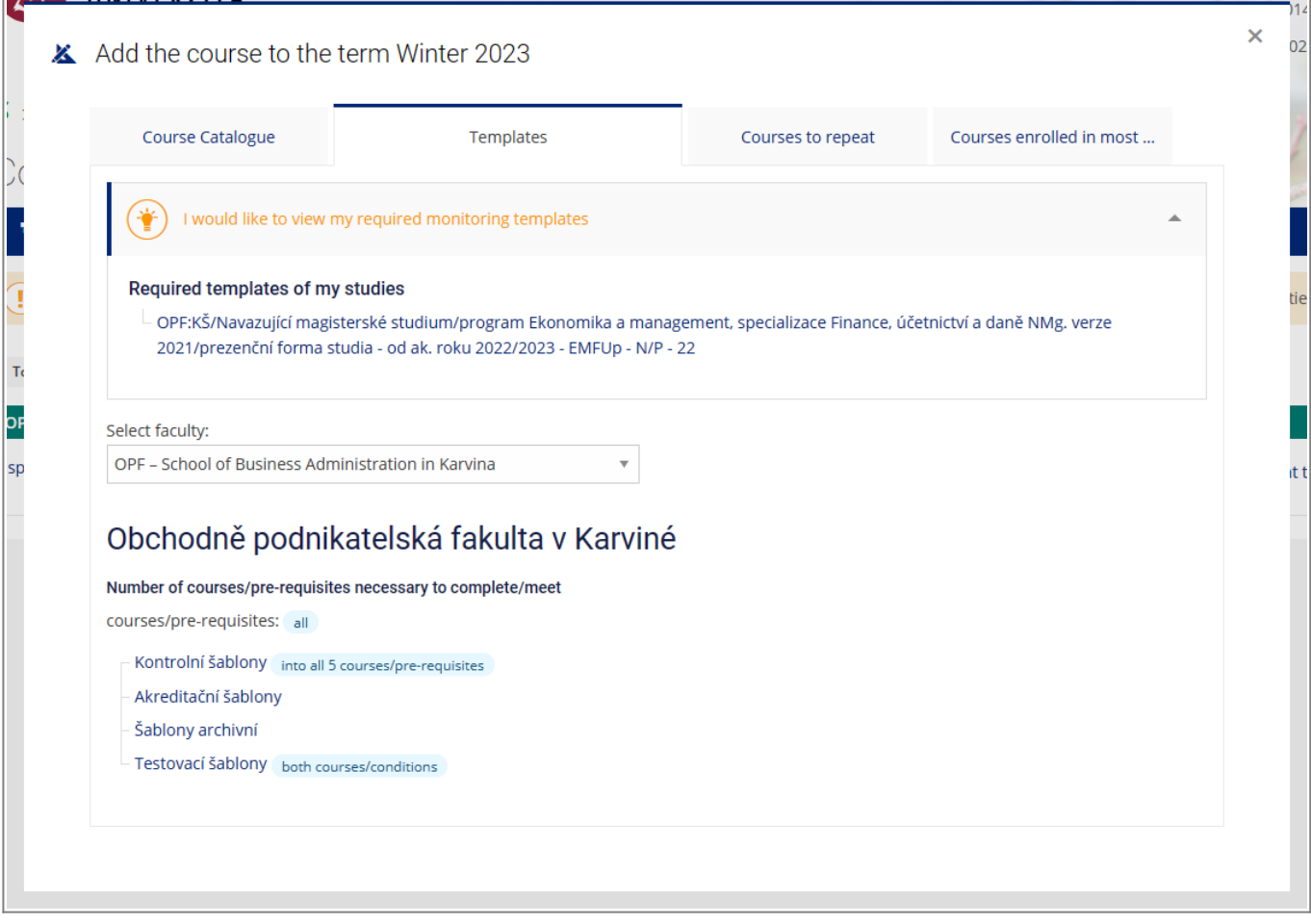

**5.** This will open a list of obligatory and mandatory-elective courses, intended for your study programme [Pic.5](https://uit.opf.slu.cz/_media/navody:is145_en.png). Now you can pick the course by clicking on the blue symbol  $+$  +, adding it to

your list (symbol will change to white check mark in green background). Alternatively, it is possible to use the symbol  $* \star$ , that will put the course to favorite and prep them for bulk enrollment. Chosencourses have the symbol  $*$  marked yellow  $*$ . A green thumbs up  $*$  marks already finished courses,a red thumbs down  $\blacksquare$  marks the failed courses (these can also be found under **Courses to repeat**). All courses ready for enrollment will be marked by a blue paper and pen symbol

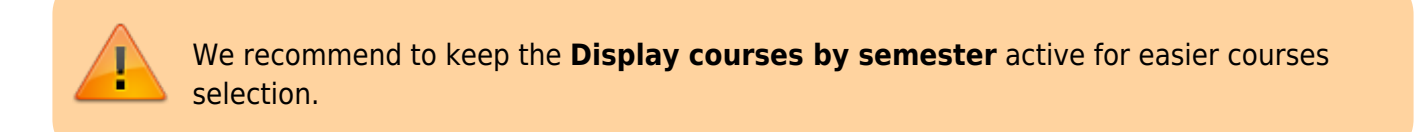

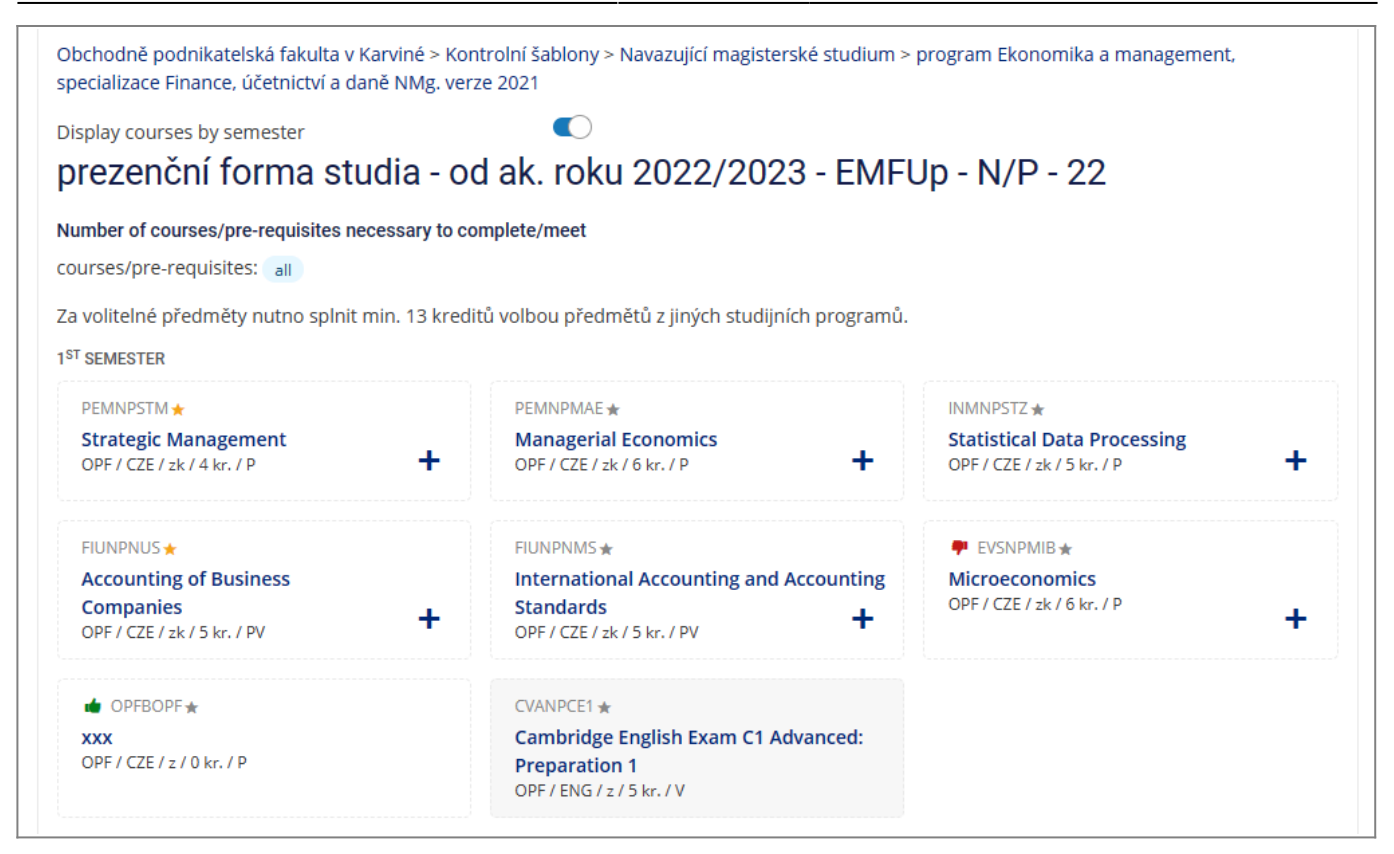

**6.** If you chose the enrollment through the favorite (\*), switch to the tab **Course Catalogue** and click on **Starred**. List of marked courses will be displayed. After selecting them, click on **Add selected course** to pick them for enrollment [Pic.6.](https://uit.opf.slu.cz/_media/navody:is146_en.png)

2024/05/19 09:59 **2024/05/19 09:59** 5/6 5/6 2024/05/19 09:59 **zapis** predmetu en

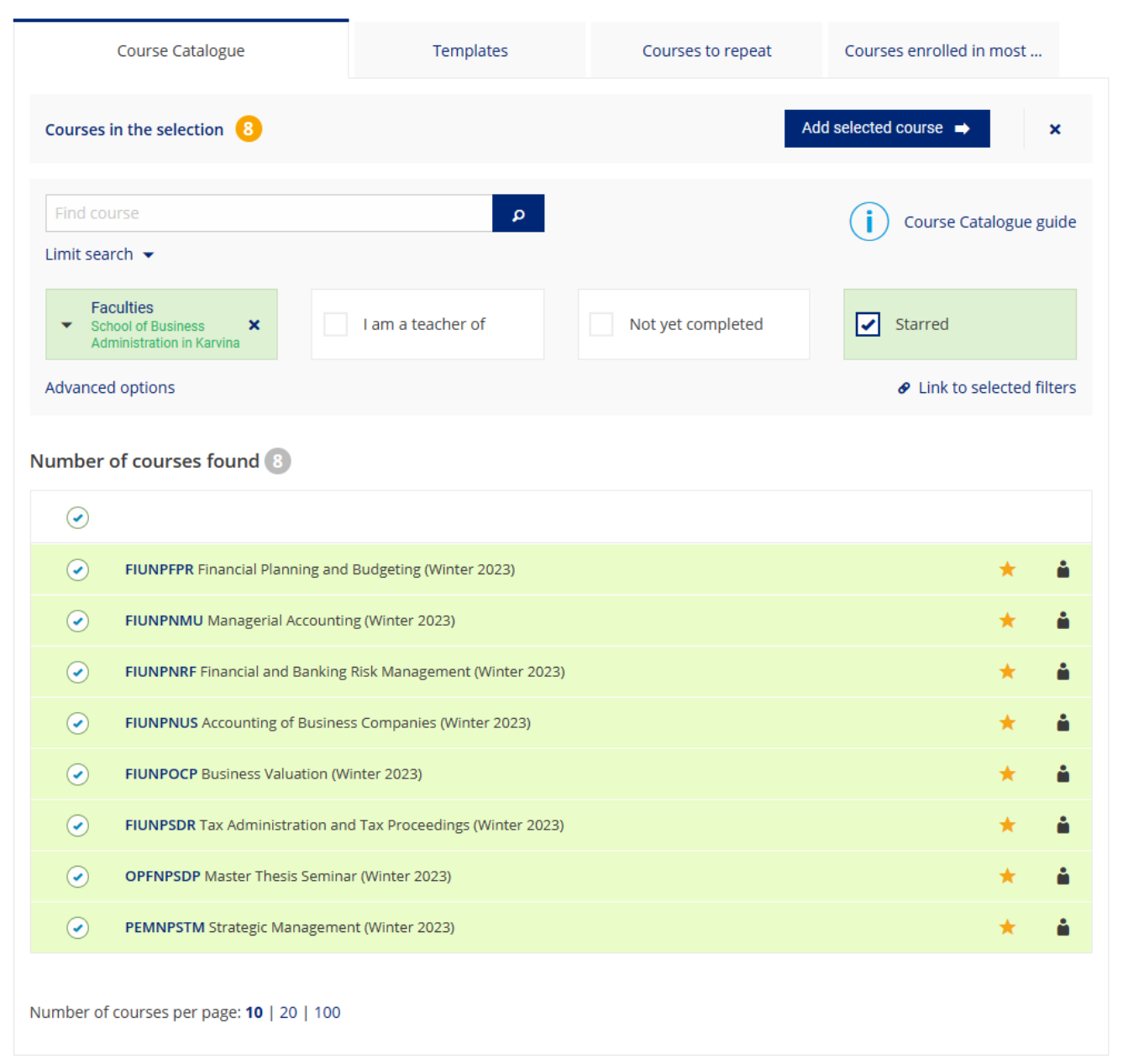

**7.** The tab **Course Catalogue** is also used to search the elective courses with the use of the codes from this **[list](https://uit.opf.slu.cz/_media/navody:opf_seznampredmetu_v.xlsx)**.

**8.** Enrollment will be finished by clicking on **Try to register or enroll in courses** [Pic.7.](https://uit.opf.slu.cz/_media/navody:is147_en.png)

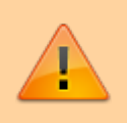

Enrollment is possible only at the set dates, that are visible in the upper part of the page **Registration and Enrolment**) or can be find **[here](https://uit.opf.slu.cz/registrace_predmetu#terminy_a_pojmy)**.

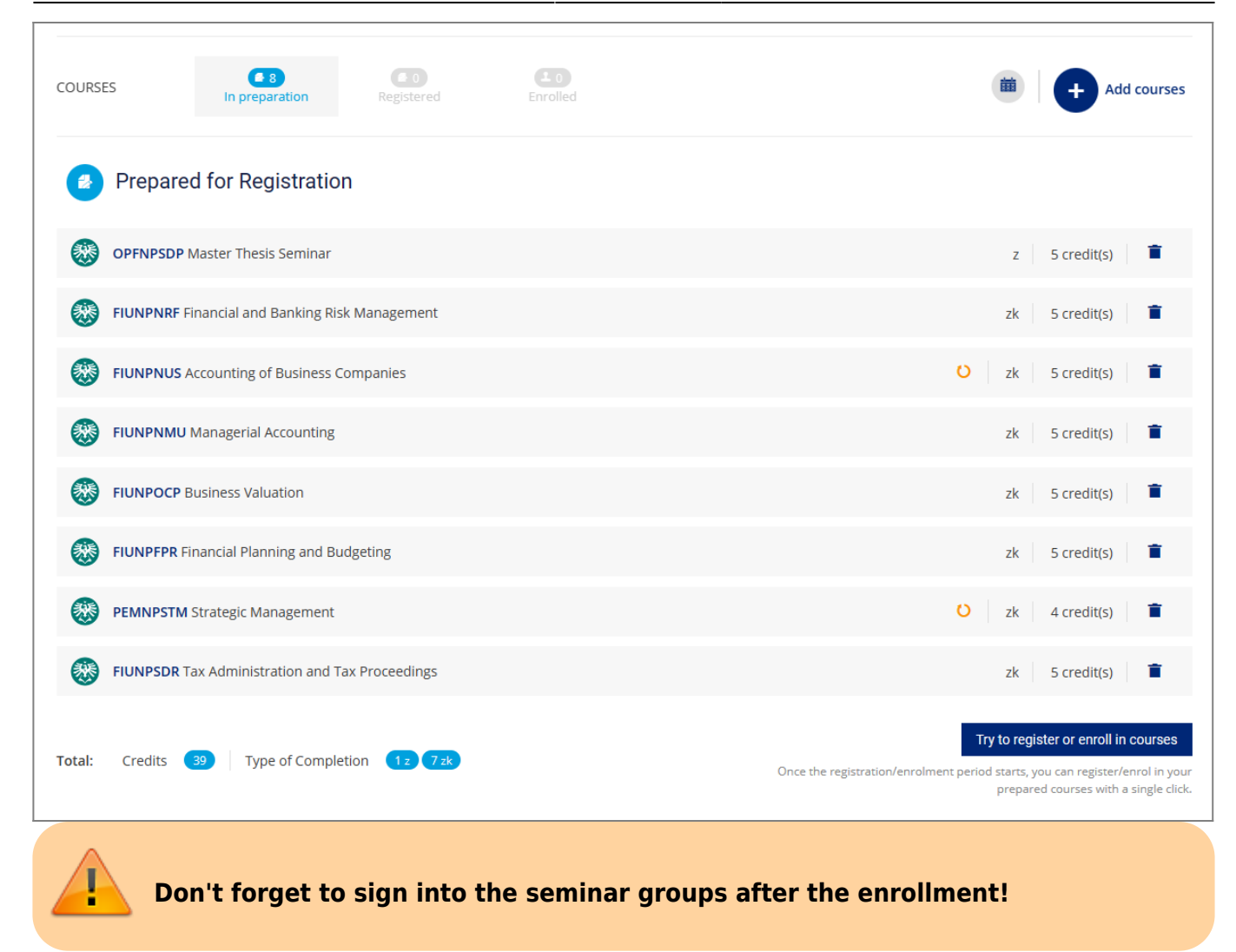

## From: <https://uit.opf.slu.cz/>- **Ústav informačních technologií**

Permanent link: **[https://uit.opf.slu.cz/zapis\\_predmetu\\_en?rev=1685365099](https://uit.opf.slu.cz/zapis_predmetu_en?rev=1685365099)**

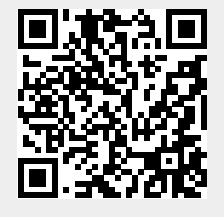

Last update: **2023/05/29 12:58**